# WeatherHub instrukcija Android telefonams

# Paruošimas naudojimui

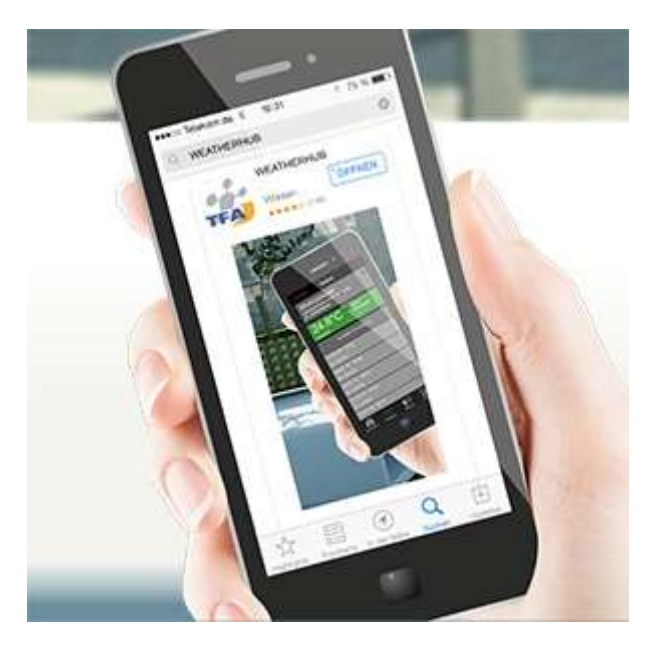

Atsisiuntę "Weatherhub" programėlę iš "Google Play Store", atlikite šiuos veiksmus:

# Prijunkite pagrindinį modulį

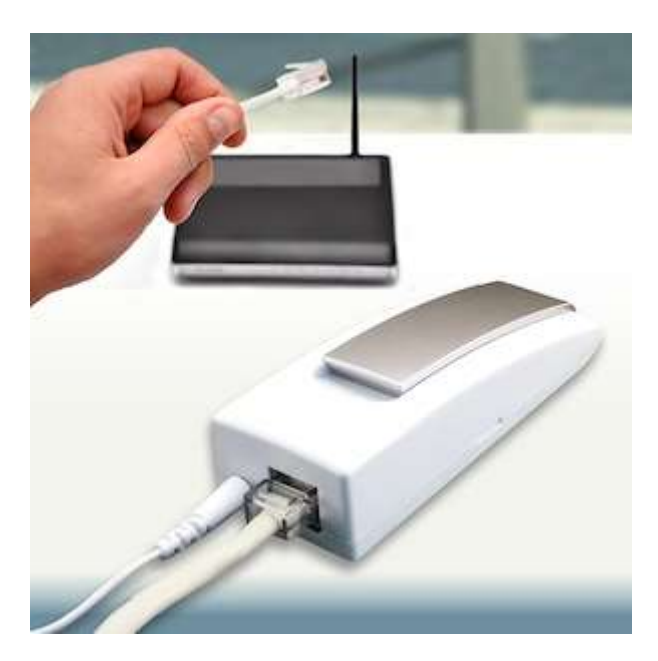

Prijunkite pateiktą kintamosios srovės adapterį prie pagrindio modulio. Tada prijunkite pridėtą LAN kabelį prie pagrindinio modulio ir maršturizatoriaus. Maždaug po 10 sekundžių pagrindinis modulis pradės veikti. Užsidegs žalias šviesos diodas.

Svarbu: pagrindinis modulis visada turi būti pradėtas naudoti prieš prijungiant jutiklius!

Jei tinkle nėra DHCP serverio, programėlės nustatymuose galite rankiniu būdu sukonfigūruoti pagrindinį modulį.

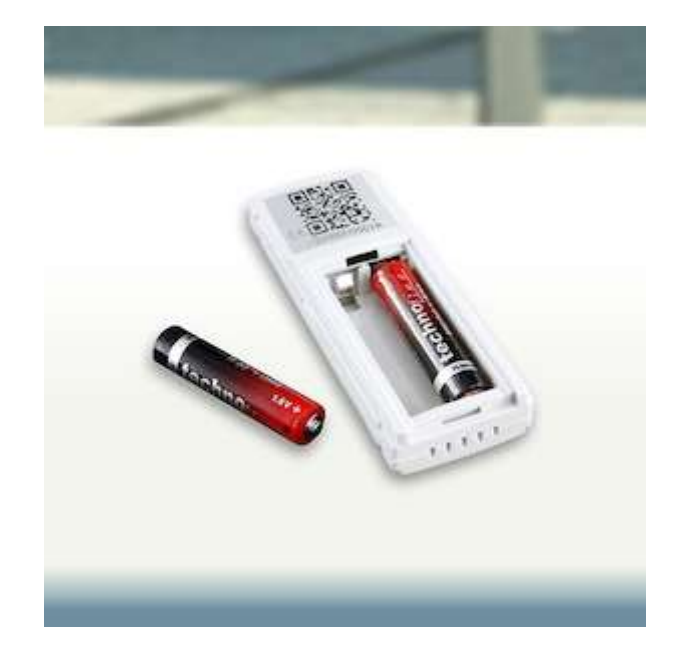

# Paruoškite jutiklį darbui

Atidarykite baterijų skyrių ir įdėkite baterijas laikydamiesi teisingo poliškumo. Tada jutiklis siųs rodmenis keletą kartų trumpais intervalais ir galiausiai kas 7 minutes, jei nenurodyta kitaip.

# Pridėkite jutiklį

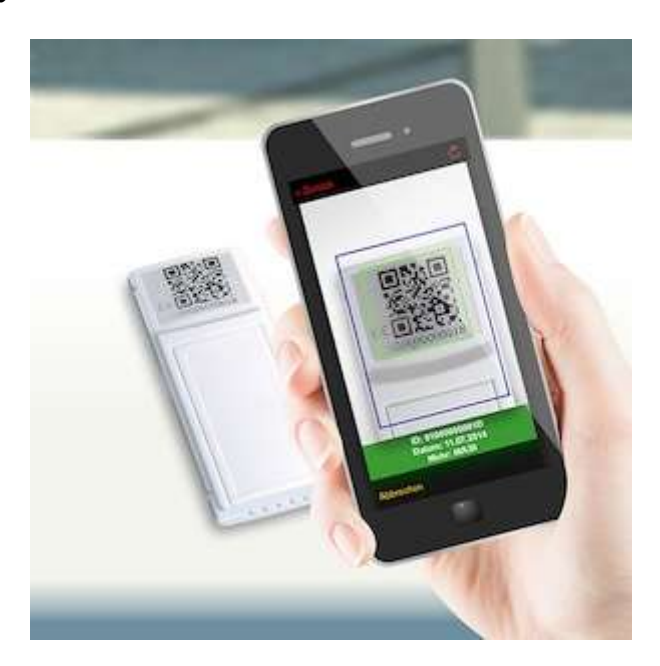

Atidarykite programą. Rodomas prietaisų skydelis. Hanoverio jutiklis skirtas tik testavimui ir vėliau jį galima ištrinti. Dabar bakstelėkite "Add new sensor" ir nuskaitykite QR kodą jutiklio gale. Rekomenduojame pavadinti pridėtą jutiklį, kad būtų lengviau jį surasti. Norėdami įvesti pavadinimą,

pasirinkite jutiklį ir bakstelėkite sritį, esančią kairėje nuo pieštuko piktogramos viršutiniame dešiniajame ekrano kampe.

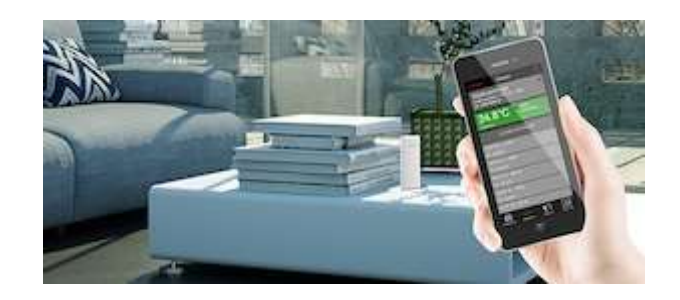

## Perskaitykite išmatuotus duomenis

Dabar išmatuotus duomenis galite bet kada nuskaityti savo mobiliajame telefone.

# Pagrindinis modulis

### Raudonas LED indikatorius

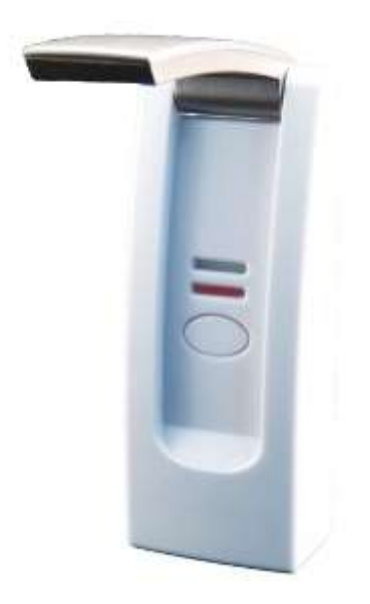

Raudonas šviesos diodas trumpai mirksi po įjungimo ir ryšio su jutikliais metu.

# Žalias LED indikatorius

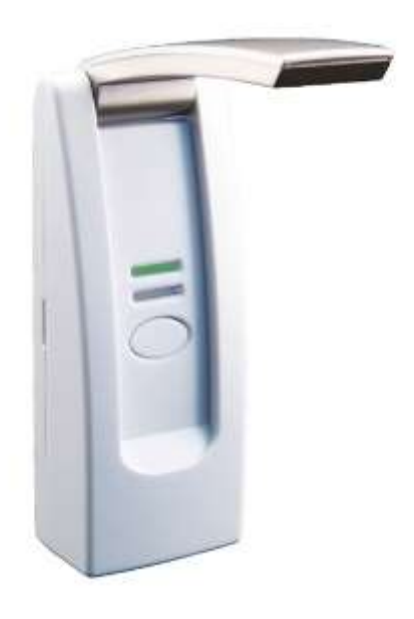

Žalias šviesos diodas rodo pagrindinio modulio veikimo būseną. Šviečiantis žalias šviesos diodas nurodo, kad pagrindinis modulis sėkmingai prijungtas prie Weatherhub serverio. Žalias šviesos diodas taip pat rodo kitus toliau nurodytas būsenas:

1. Šviesos diodas sumirksi vieną kartą: maršrutizatorius išjungtas arba neprijungtas tinklo kabelis.

2. Šviesos diodas sumirksi du kartus: pagrindinis modulis laukia, kol bus priskirtas vietinis IP adresas.

3. Šviesos diodas sumirksi tris kartus: pagrindinis modulis laukia serverio pavadinimo sprendimo.

4. Jei LED indikatorius nuolat mirksi - pagrindinis modulis laukia atsakymo iš serverio.

#### Kitos funkcijos

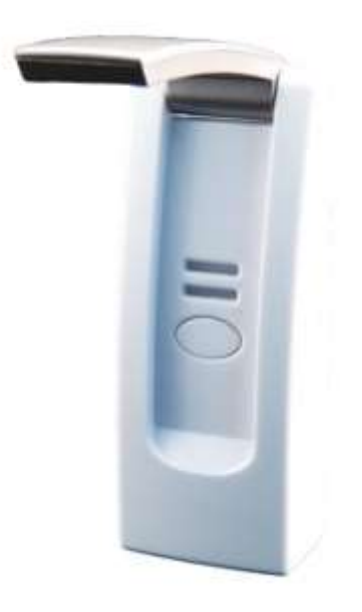

Abu šviesos diodai mirksi pakaitomis, kai "Flash" atmintis ieško duomenų. Paspaudus pagrindinio modulio mygtuką, visi saugomi duomenys nedelsiant perduodami į serverį. Kai naudojami įprasti jutikliai, jie neperduoda duomenų pirmumo tvarka ir vietoje to jie saugomi iki 7 minučių intervalo pabaigos.

# Programos naudojimas

# Apžvalga / Pagrindinis langas "Dashboard"

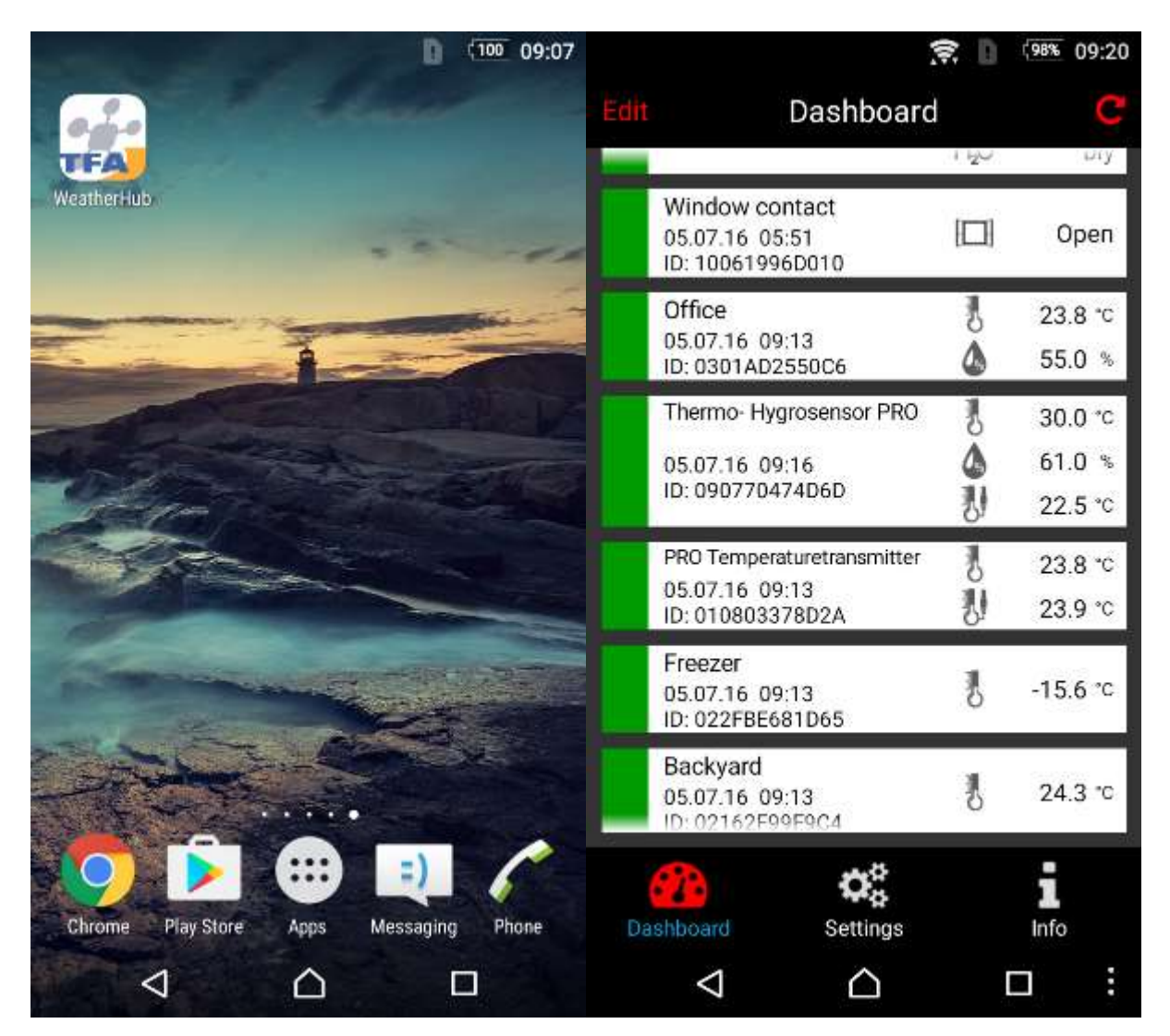

Galite lengvai paleisti programą paliesdami piktogramą pagrindiniame telefono ekrane.

Visi pridėti jutikliai rodomi pagrindiniame lange. Čia taip pat galite pasirinkti skirtingus jutiklius, norėdami pakeisti pavadinimą, nustatyti pasirinktinius įspėjimus, ištrinti jutiklį arba pridėti naują. Nustatymai ir informacija yra ekrano apačioje.

Jei jutikliui nustatytas įspėjimas, pagrindinio lango rodinyje jutiklio piktogramos dešinėje bus rodomas taškas.

# Geltonos raudonos ir oranžinės jutiklio juostelės reikšmė

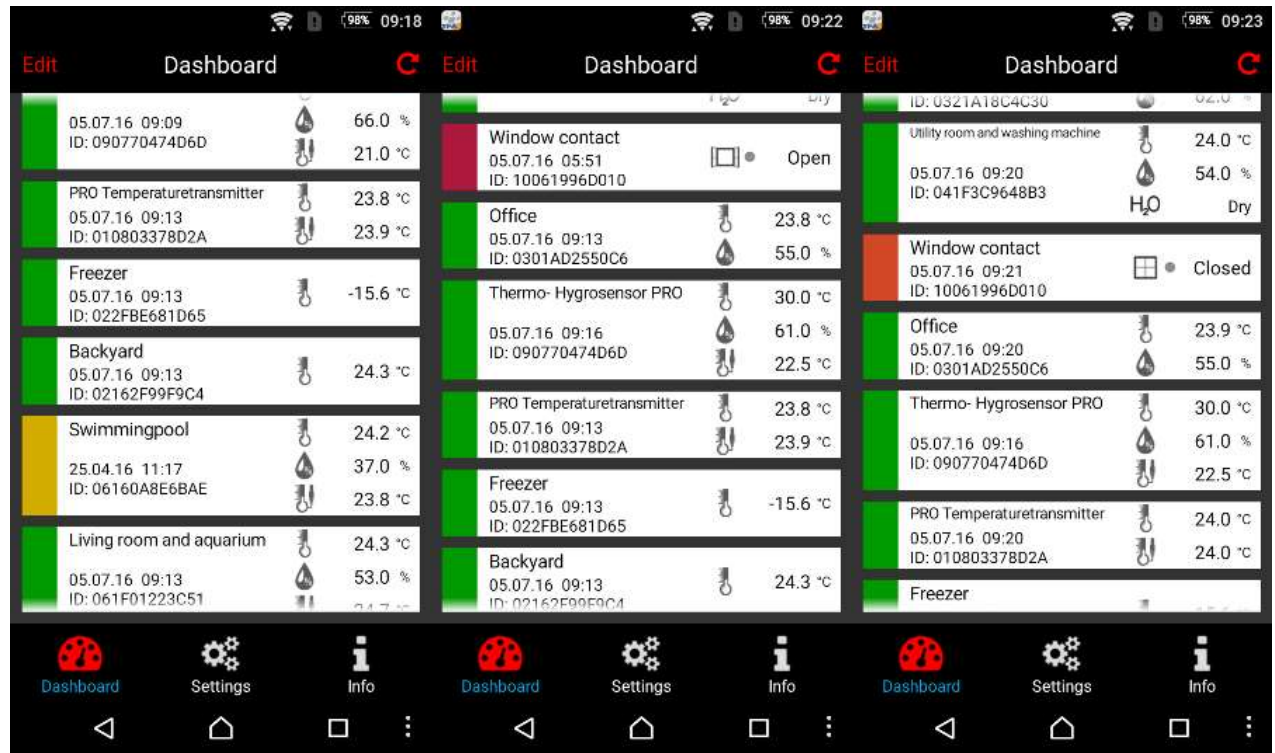

Jutiklis rodomas geltona juostele, kai reikia pakeisti jo bateriją arba jei serveris negauna jutiklio duomenų ilgiau nei 15 minučių.

Jutiklis rodomas raudona juosta, kai yra aktyvus įspėjimas dėl vienos ar daugiau išmatuotų verčių.

Jei suveikia perspėjimas dėl jutiklio įspėjimo nustatymų ir po paskutinio jutiklio duomenų atnaujinimo įspėjimo sąlyga nebetenkinama, t. y. išmatuoti duomenys grįžta į normalų diapazoną, atitinkamas jutiklis pažymimas oranžine juostele.

Be to, apie įspėjimo išjungimą informuojama tiesioginiu pranešimu.

# Tiesioginiai pranešimai

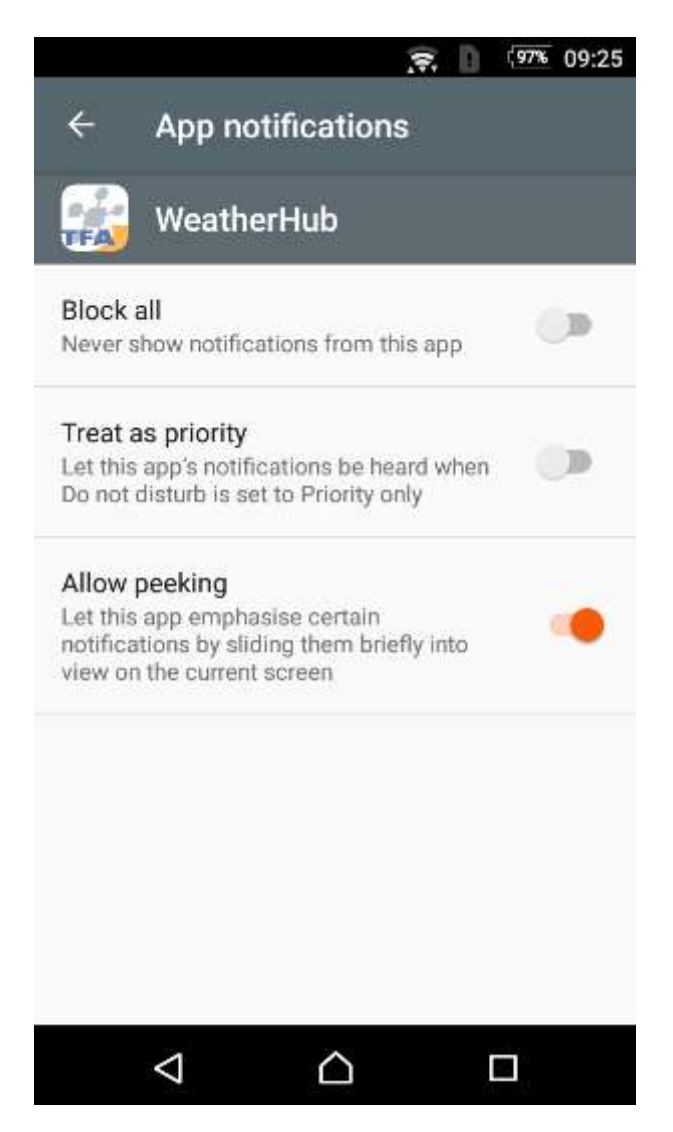

Norėdami gauti tiesioginius pranešimus, turite juos patvirtinti skiltyje "Settings -> Application manager".

#### Meniu redagavimas

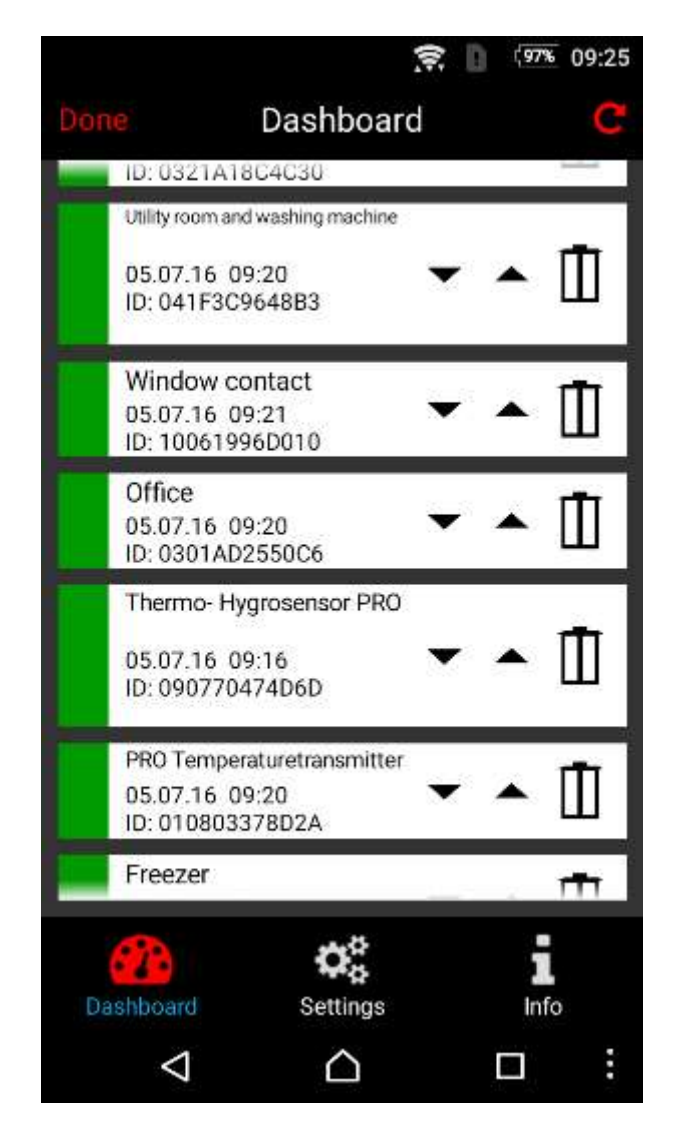

Palieskite mygtuką "Edit", kad patektumėte į redagavimo meniu. Baigę nustatymus, palieskite  $mygtukq$ ,  $Finish$ ".

# Pridėkite naują jutiklį

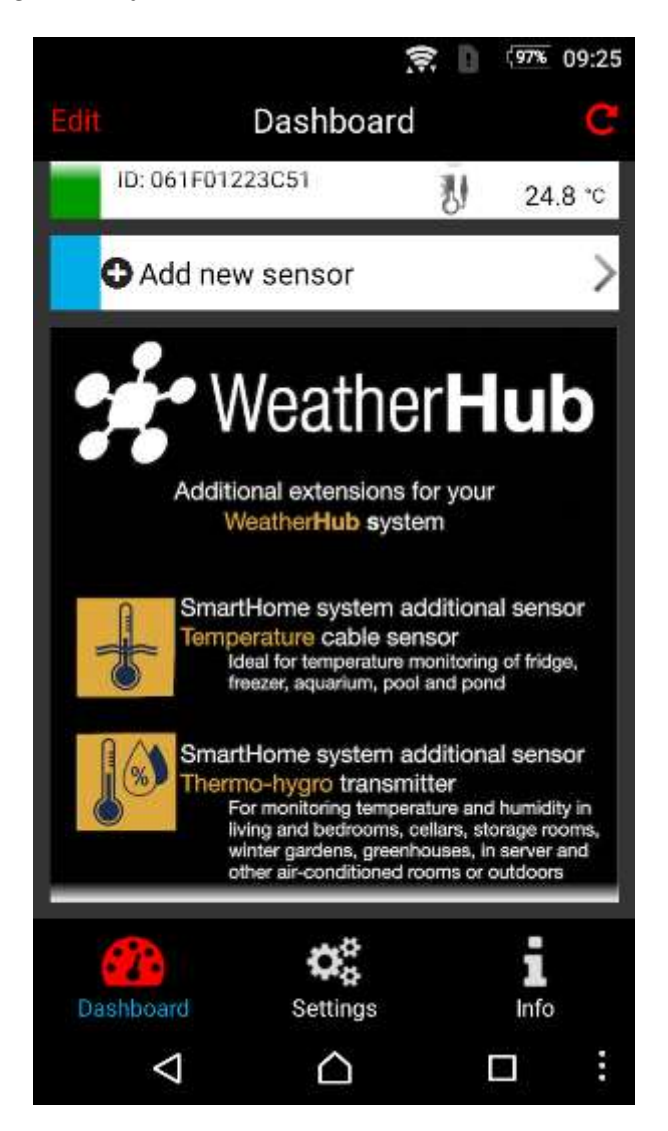

Bakstelėkite "Add New Sensor"" ir nuskaitykite QR kodą jutiklio gale.

# Atnaujinkite jutiklio duomenis

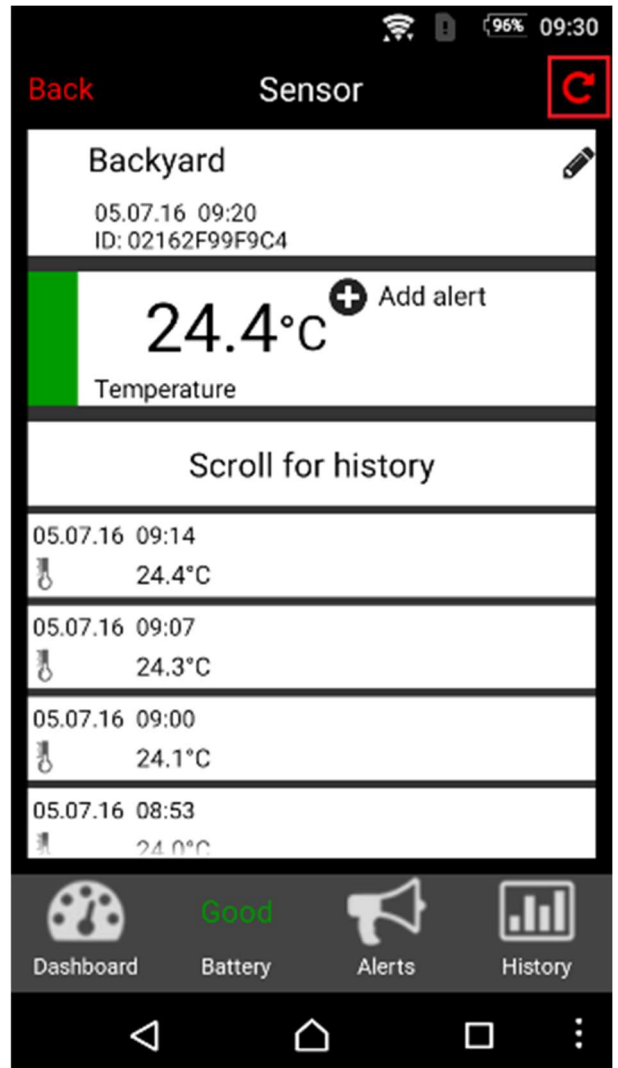

Norėdami atnaujinti jutiklio duomenis, viršutiniame dešiniajame ekrano kampe palieskite laukelį su apskrita rodykle.

#### Jutiklio meniu

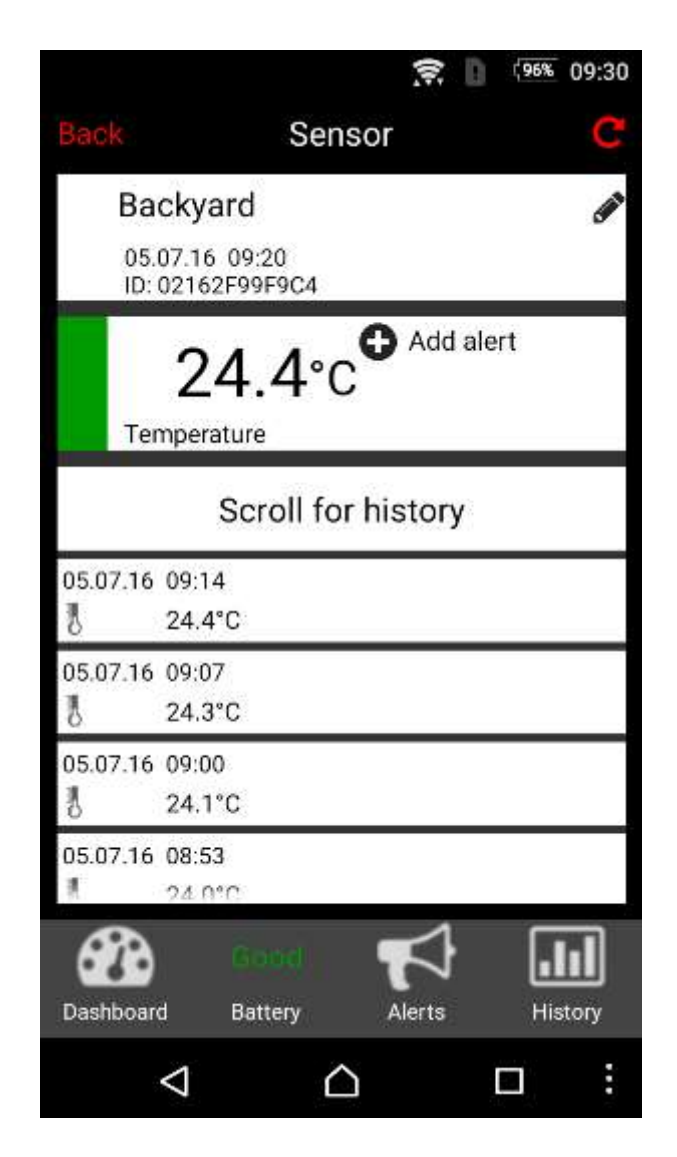

Palieskite vieną iš jutiklių laukų, kad atidarytumėte atitinkamą jutiklio meniu. Baigę nustatymus palieskite "Back" viršutiniame kairiajame kampe arba "Dashboard" piktogramą apatiniame kairiajame ekrano kampe.

## Jutiklio duomenų istorijos peržiūrėjimas

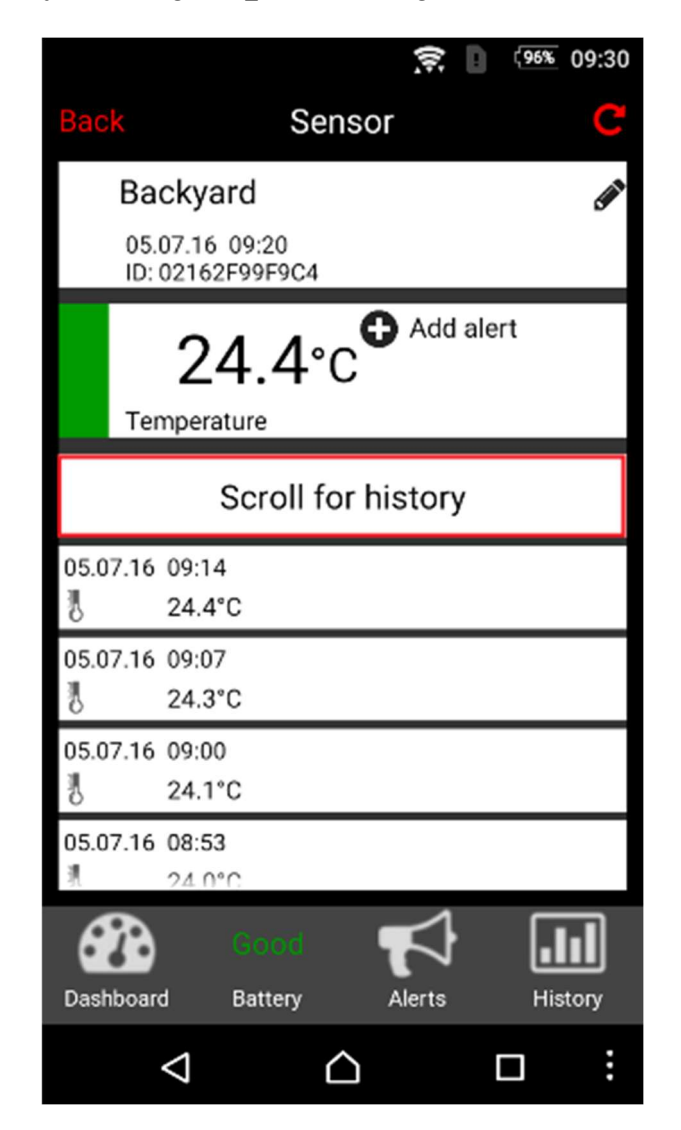

Slinkite žemyn ekranu, kad peržiūrėtumėte naujausius rodmenis. Jei norite peržiūrėti visos dienos istoriją iš pastarųjų 90 dienų, palieskite piktogramą "History".

### Jutiklio baterijos būsena

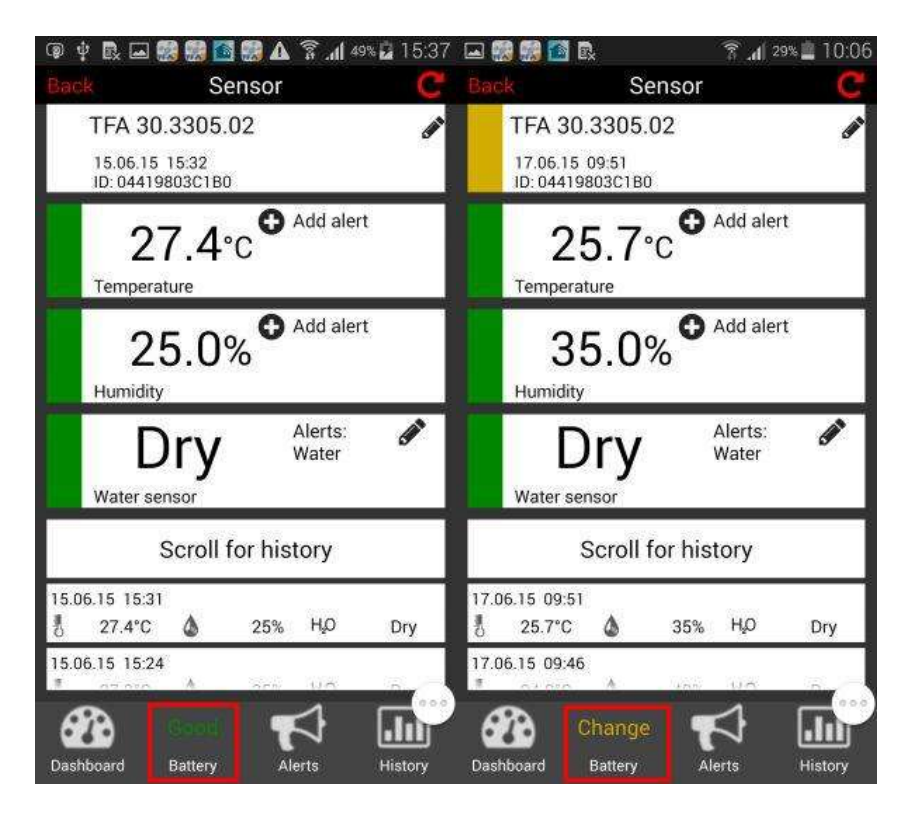

Dabartinė pasirinkto jutiklio akumuliatoriaus būsena rodoma tiesiai virš "Battery".

Jei reikia pakeisti jutiklio bateriją, jutiklis rodomas geltonu skydeliu, o akumuliatoriaus būsenos apžvalgoje nurodoma "Change".

# Įspėjimai

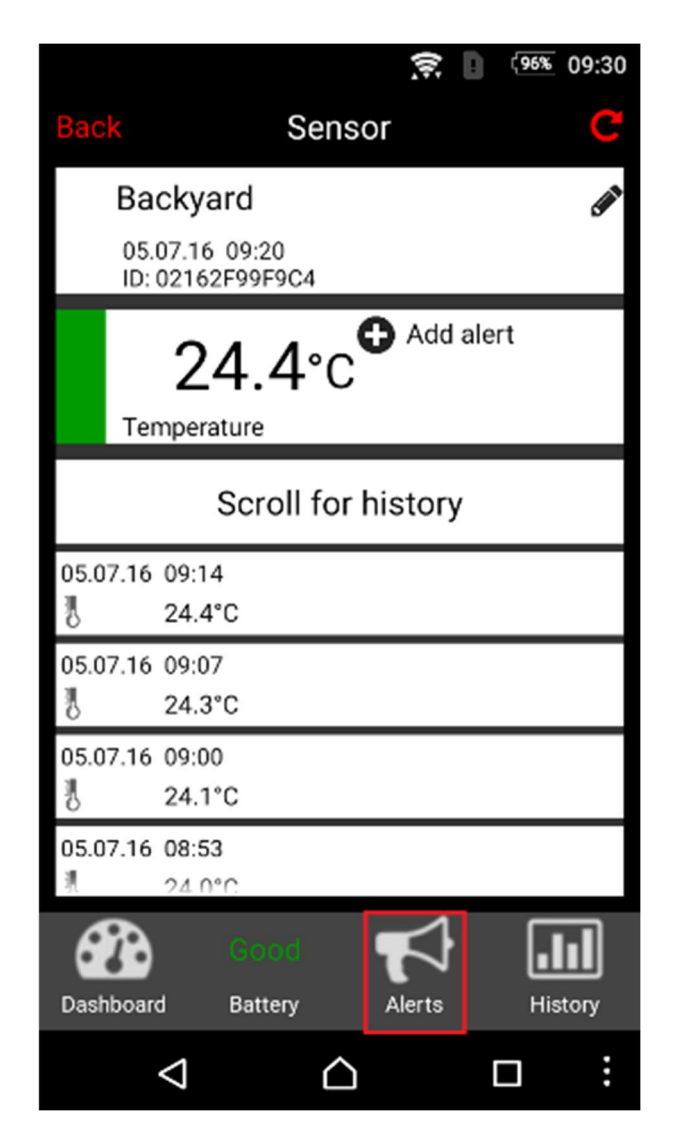

Palieskite piktogramą "Alerts", kad būtų rodomi įrašyti įspėjimai.

# Jutiklio pavadinimo keitimas

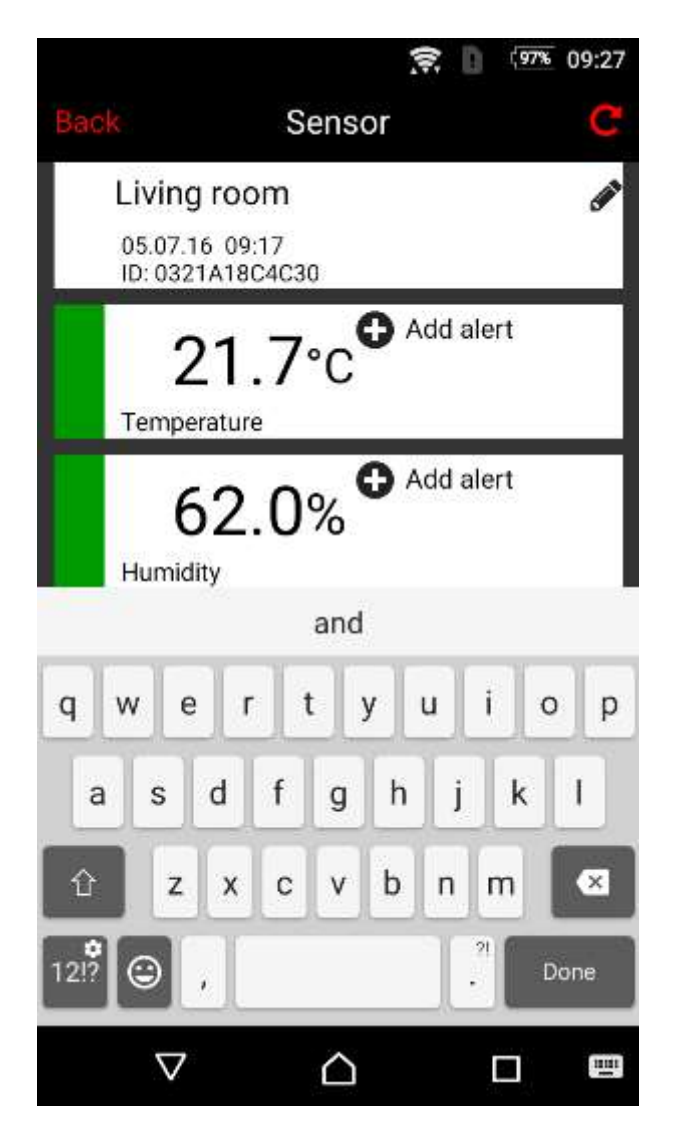

Palieskite etiketę šalia pieštuko piktogramos, kad pervardytumėte jutiklį.

# Pridėkite įspėjimą

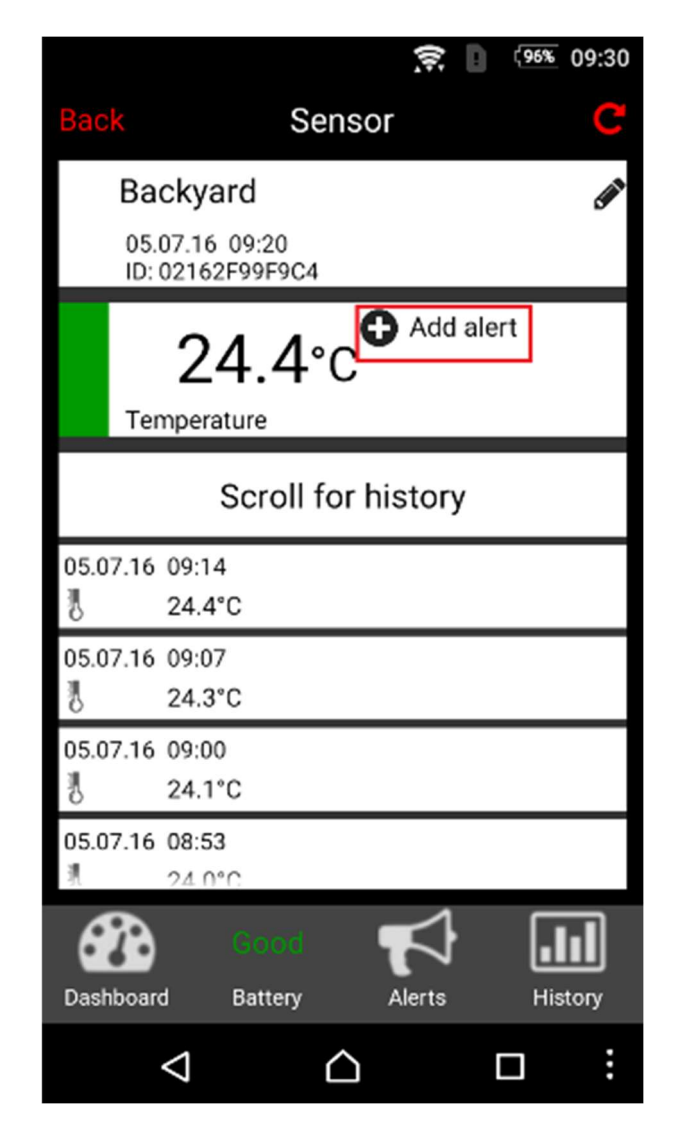

Palieskite "Add alert", kad nustatytumėte įspėjimą.

# Įspėjimo nustatymai

Įspėjimus galima suaktyvinti palietus atitinkamo įspėjimo žymimąjį laukelį. Įspėjimas įjungiamas, kai langelyje pasirodo žalias varnelės simbolis.

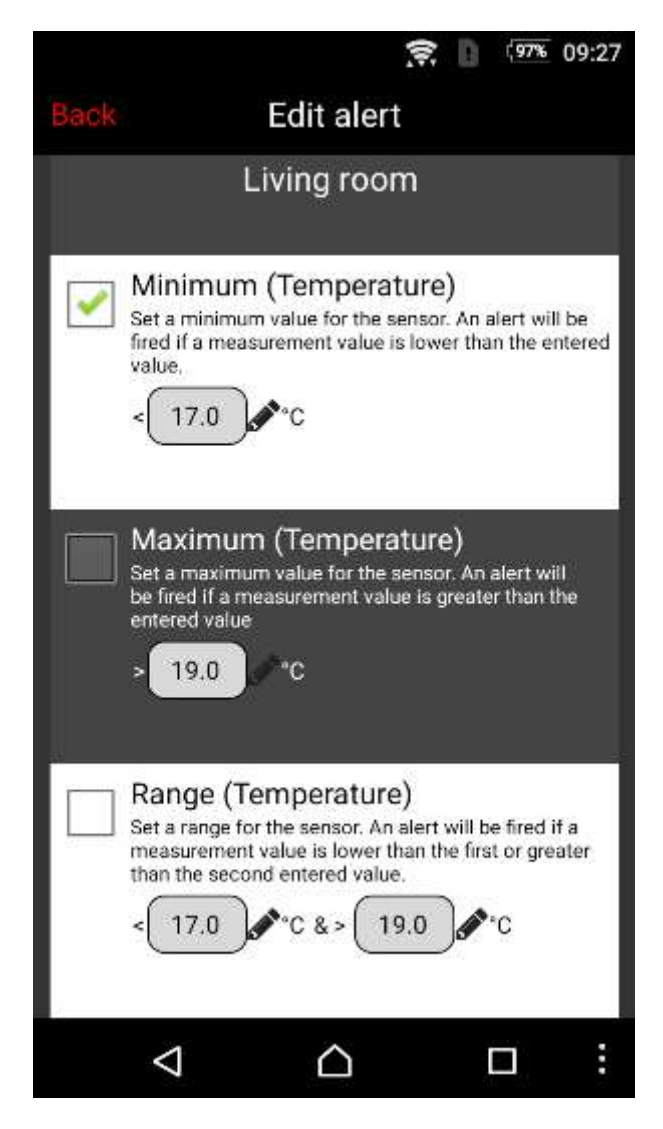

Norėdami nustatyti temperatūros įspėjimo reikšmes, palieskite pieštuko piktogramos kairę sritį. Galimi šie įspėjimai: minimalus, maksimalus ir diapazonas. Vienam jutikliui vienu metu negalima suaktyvinti daugiau nei vieno įspėjimo. Jei reikia vienu metu stebėti didžiausią ir mažiausią temperatūrą, naudokite "Range (Temperature)".

### Istorija

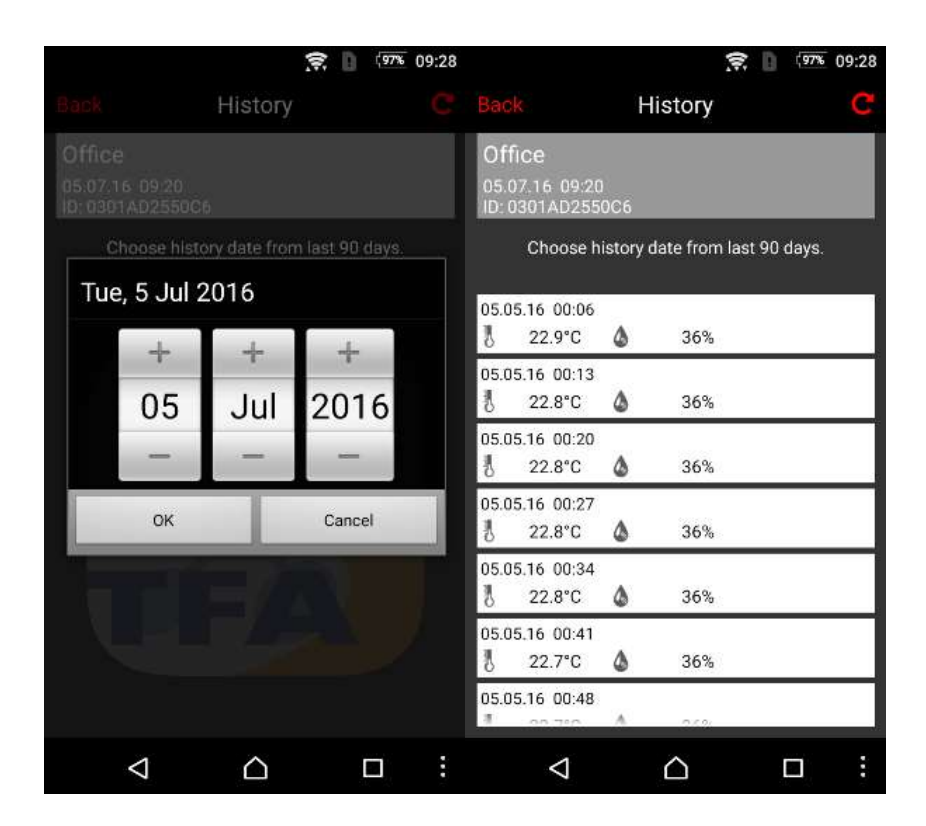

Bakstelėkite "History from the last 90 days.". Pasirodo pasirinkimo meniu, kuriame galite pasirinkti datą, kuri bus rodoma. Tada dar kartą bakstelėkite "History from the last 90 days.".

Dabar matysite visus pasirinktos datos išmatuotus duomenis (tik pasirinktos dienos).

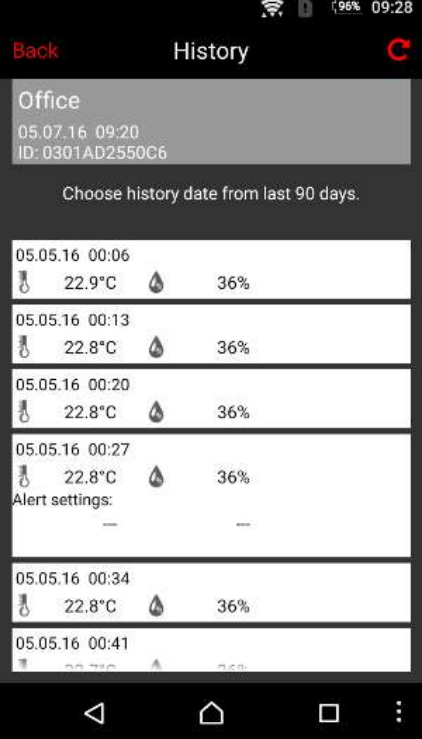

Galite paliesti eilutę istorijos ekrane ir gauti papildomos informacijos, jei duomenų generavimo metu buvo suaktyvintas įspėjimas.

#### Nustatymų meniu

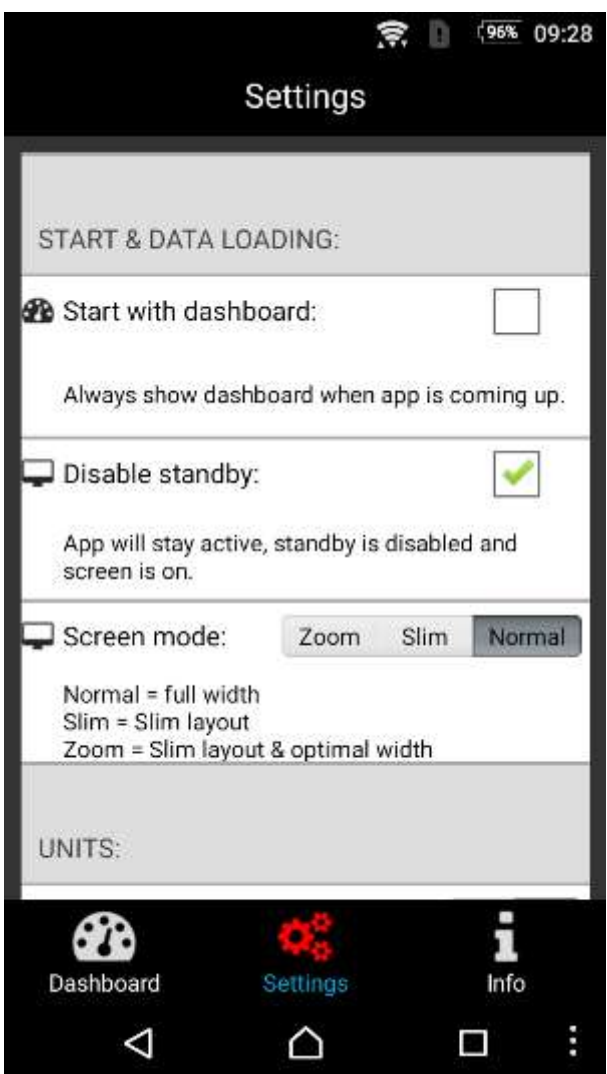

Lange "Settings" galite koreguoti šiuos programos parametrus:

- nustatykite "Dashboard" kaip programos paleidimo ekraną
- išjunkite įrenginio miego režimą
- temperatūros verčių rodymo vienetą
- laiko ir datos nustatymai
- pagrindinio modulio konfigūraciją

Svarbu: lange "Settings" taip pat galite rankiniu būdu konfigūruoti pagrindinį modulį (pvz., kai tinkle nėra DHCP serverio).

# Problemų sprendimas

# Jutiklio trikdžių šalinimas

#### Jutiklio ekranas išjungtas arba LCD kontrastas labai silpnas

Jei jūsų jutiklis turi ekraną, patikrinkite, ar jutiklio rodmenys matomi ekrane. Jei nerodomos jokios reikšmės, pereikite prie "Jutiklio baterijos išsikrovusios".

#### Baterijos neteisingai įdėtos į jutiklį

Įsitikinkite, kad baterijos į jutiklį įdėtos teisingu poliškumu. Atlikite taip, kaip aprašyta "Jutiklio baterijos išsikrovusios".

Svarbu: įdėdami baterijas, žiūrėkite diagramą, esančią jutiklio baterijos skyriuje, kad nustatytumėte teisingą poliškumą.

#### Jutiklio baterijos išsikrovusios

Norėdami pakeisti jutiklio baterijas, atlikite šiuos veiksmus:

- 1. Išimkite senas baterijas iš jutiklio
- 2. Palaukite bent 1 minutę
- 3. Įdėkite naujas baterijas į jutiklį

Įdėjus naujas baterijas, jutiklis bus paleistas iš naujo.

#### Jutiklis nesusijungia su pagrindiniu moduliu

Perdavimo diapazonas skirsis priklausomai nuo to, kas yra signalo kelyje.

Kai jutiklio belaidį signalą susilpnina trikdžių šaltiniai arba storos sienos ir (arba) lubos, gali atsitikti taip, kad pagrindinis modulis nepasieks jutiklio išmatuotų verčių. Tokiu atveju sumažinkite atstumą tarp jutiklio ir pagrindinio modulio arba pašalinkite galimus trukdžių šaltinius.

Rekomenduojame iš pradžių paleisti jutiklį šalia pagrindinio modulio ir palaukti, kol išmaniajame telefone / programėlėje bus rodoma išmatuota vertė. Tada suraskite tinkamą jutiklio vietą.

### Pagrindinio modulio trikdžių šalinimas

#### Pagrindinis modulis neturi interneto ryšio

- 1. Patikrinkite ar pagrindinis modulis ir maršrutizatorius yra įjungti.
- 2. Patikrinkite ar tinklo kabelis tarp pagrindinio modulio ir maršrutizatoriaus yra tinkamai prijungtas, o maršrutizatoriuje rodomas tinklo ryšys.
- 3. Maršrutizatorius turi aktyvų interneto ryšį (patikrinkite kitame įrenginyje, pvz., nešiojamajame ar planšetiniame kompiuteryje, kur galite naršyti tinklalapį).

4. Patikrinkite ar jūsų tinkle yra aktyvus DHCP serveris (priskiria tinklo konfigūraciją, maršrutizatorius paprastai turi šią funkciją). Jei reikia, sukonfigūruokite pagrindinio modulio IP adresą rankiniu būdu.

#### Žalias šviesos diodas mirksi

Jei žalias pagrindinio modulio šviesos diodas mirksi, reikia iš naujo nustatyti pagrindinio modulio gamyklinius nustatymus. Atlikite šiuos veiksmus:

- 1. Atjunkite maitinimo adapterį.
- 2. Paspauskite ir palaikykite pagrindio modulio mygtuką.
- 3. Prijunkite maitinimo adapterį, palaikykite mygtuką ant šliuzo bent 8 sekundes.

Pagrindinio modulio atmintis išvaloma ir atstatoma naudojant gamyklines numatytas reikšmes. Jei IP adresas anksčiau buvo priskirtas rankiniu būdu, senoji sąranka ištrinama ir ją reikia sukonfigūruoti iš naujo.

# Telefono / programėlės trikdžių šalinimas

Patikrinkite, ar jūsų išmanusis telefonas yra prijungtas prie interneto (belaidžio tinklo / mobiliųjų duomenų) ir ar nuskaitėte jutiklio QR kodą naudodami Weatherhub programėlę. Jei programėlėje siųstuvas nerodomas, patikrinkite, ar įdiegta naujausia programėlės versija.

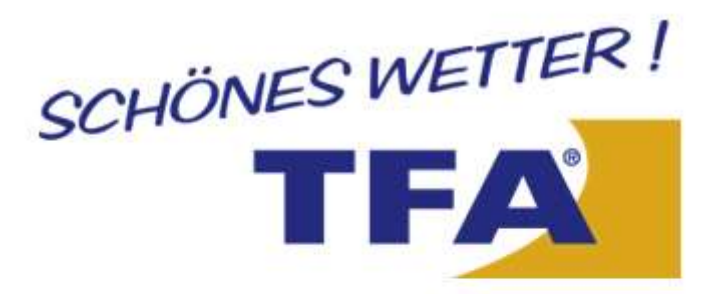

 $© 2014$ TFA Dostmann GmbH & Co. KG Zum Ottersberg 12 97877 Wertheim - Reicholzheim Germany